# LET'S GET DIGITAL

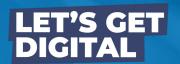

## **Contents of guidebook**

## TIPS FOR EVENT PREPARATION

Ensure you are able & ready to deliver great content

#### TIPS FOR DURING THE EVENT

What you should do & things to keep track of

#### **TIPS FOR POST-EVENT**

How you can still get value from the event

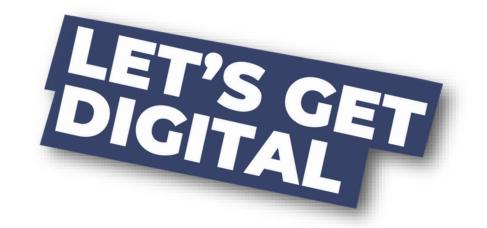

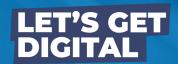

## Prepare for <u>attending</u> the event

#### **DOWNLOAD THE EVENT APPLICATION**

Download in the AppStore or PlayStore, login with your event credentials & start your event experience!

#### **COMPLETE YOUR PROFILE**

Add your profile photo, contact information, bio & interests! The sessions you are speaking at will already be linked to your profile.

#### **GET PLANNING**

Check out other program items, create your personal programme & maybe even schedule some appointments.

#### **GET INTERACTIVE**

Chat with attendees, make connections & more!

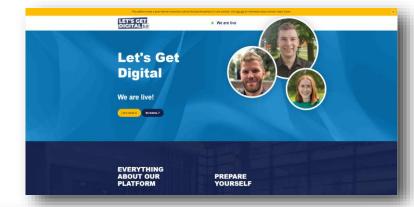

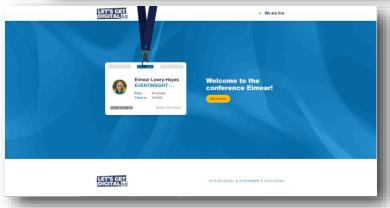

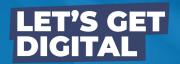

# Prepare for <u>speaking</u> at the event

#### **UPDATE YOUR GOOGLE CHROME**

All speakers should attend the event via Google Chrome. Ensure this browser is **fully updated** on the device that you will be attending the event from.

#### **ENSURE A STABLE INTERNET CONNECTION**

Make sure you have a reliable & strong internet connection. You can check your internet speed at <a href="https://fast.com/">https://fast.com/</a>.

#### **TEST YOUR MICROPHONE & CAMERA**

If the microphone & camera work on the device you are using for the event, do not change your settings again.

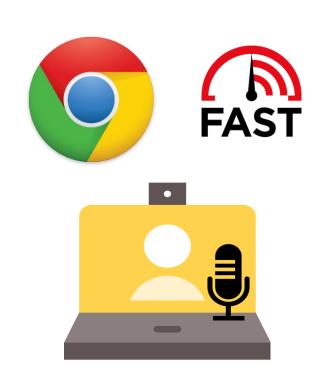

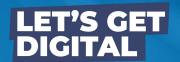

## Prepare for speaking at the event

#### **USE THE SPEAKER TESTING SUITE...**

★ Receive an email invite to your 'virtual room'

This contains a link whereby you can visit & test out your 'virtual room'.

★ Log in to your virtual room

To access your room, you must log in with your personal event credentials. Once logged in, you can familiarise yourself with your room.

**★** Prepare your content in advance

Already have your content ready? Then upload it in your content library. Upload a range of media or videos & even create polls!

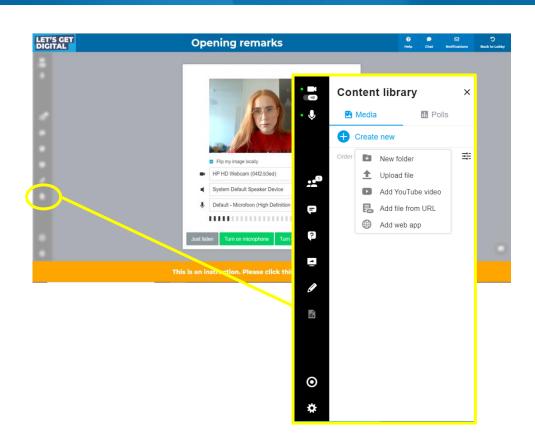

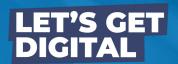

# Day of Event...

#### **CHECK-IN & GET GOING**

Click on event link or roomlink & enter your login details (received in email)

#### **ENTER YOUR VIRTUAL ROOM**

Do this at least 20 minutes in advance of your session start-time. Other participants can enter your room 2 minutes before your official start time.

#### **SET YOUR LAYOUT**

Via the bottom right of your virtual room. You can also enforce a desired layout for your session participants if you like.

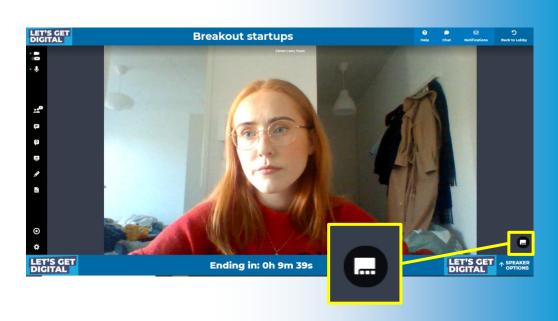

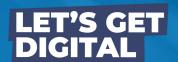

# Day of Event...

#### **RECORD YOUR SESSION**

Via the record icon in the left bar. This is your responsibility!

#### **DRIVE INTERACTION**

Answer questions live, allow guests on-stage

#### **KEEP AN EYE ON TIME**

Watch the timer at the bottom of your screen to stay on track

#### **FOLLOW UP**

Contact participants who had unanswered questions after your session via message or video chat (see next page).

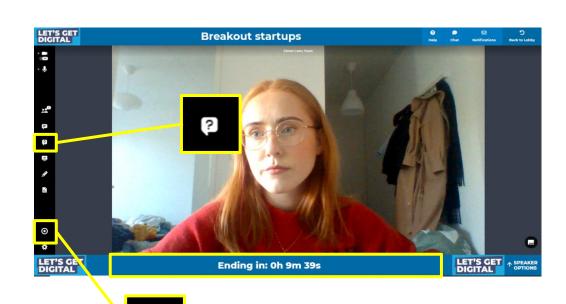

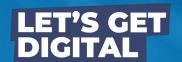

### Day of Event...

#### ... FOLLOW UP!

## How can I speak with my participants after my session has ended?

- → Note the name(s) of participants who questioned/commented in your session
- → Search their name(s) in the attendees list
- → Continue the discussion via;
  - 1-on-1 messages (Start chat)
  - Instant video chat
  - Schedule an appointment
  - Add to connection

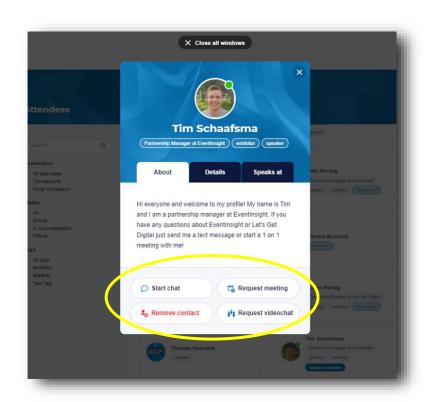

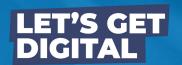

# After the event

#### **CONTINUE GETTING VALUE**

Use the event mobile application for 3 months after the event has ended.

- ★ Continue conversations with your participants & others
- **★** Make even more connections
- **★ Downloads handouts & brochures**
- \* WANT TO WATCH RECORDED SESSIONS FROM THE EVENT?

Check with your event organiser to get access to recordings!

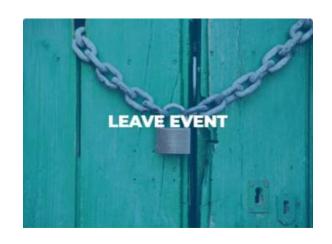

## LET'S GET DIGITAL

Digital that feels like physical

#### AMONG OUR TRUSTED CLIENTS:

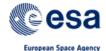

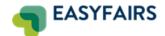

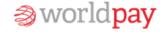

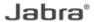

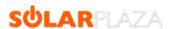

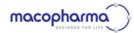

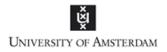

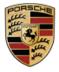

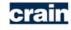

Crain Communications Inc